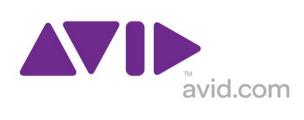

# Avid Configuration Guidelines Lenovo ThinkStation C30 Dual Six-Core / Dual Eight-Core CPU Workstation Media Composer 6.x, Symphony 6.x, NewsCutter 10.X and later

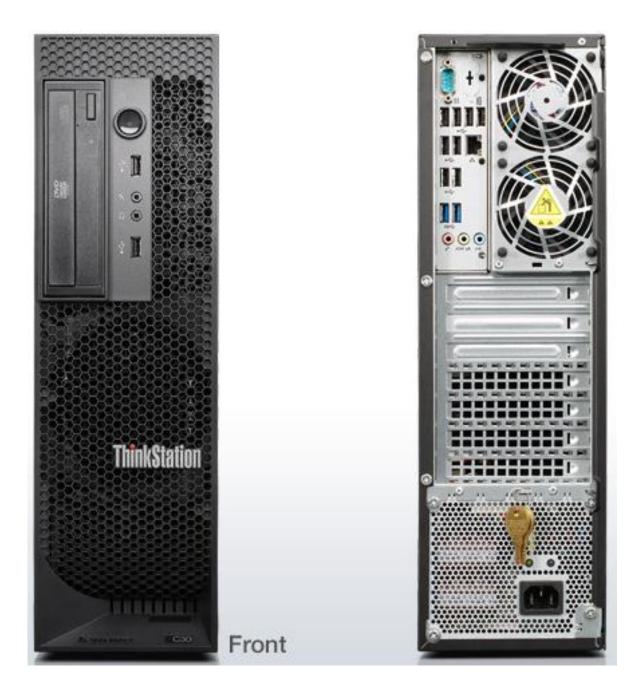

# 1.) LENOVO C30 AVID Qualified System Specification:

#### C30 / AVID Qualified Operating System:

Microsoft® Windows 7 Professional 64-bit Edition with Service Pack 1

#### C30 Hardware Configuration

#### Supported CPU Choices

- Dual Intel® 6-Core Xeon® E5-2640 Processors @ 2.5GHz 15MB cache / 1600MHz memory (The 6-Core Xeon® E5-2640 Processors will run the 1600MHz memory at 1333MHz speed due to the speed limitation of the memory controller in the E5-2640 Processor).
- 2.) Dual Intel® 8-Core Xeon® E5-2665 Processors @ 2.4GHz 20MB cache / 1600MHz memory

# Supported Video Card

NVIDIA Quadro 4000 2GB PCI-e video board

System Disk Drive - 1TB (minimum recommended) SATA-II 3Gb/s 7200RPM

<u>Standard AVID memory configuration:</u> 16GB (8 x 2GB) DDR3 1600 ECC memory – (Requires eight 2GB DIMMs, <u>DIMM sizes cannot be mixed sizes</u>)

2GB memory modules must be installed in the following memory slots: CPU1-DIMM1, CPU1-DIMM2, CPU1-DIMM3, CPU1-DIMM4 CPU2-DIMM1, CPU2-DIMM2, CPU2-DIMM3, CPU2-DIMM4

#### **Memory configuration constraints**

- No other memory configurations are formally supported in AVID environments. Only the 16GB (8 x 2GB), configuration is supported. Un-balanced memory configurations which mix and match memory module sizes and locations will result in a poor performing, non-optimal operating environment.

# 2.) Qualified Operating Systems for Avid Client Editing Applications, Hardware and Shared-Storage connectivity for the LENOVO C30 with Media Composer / Symphony 6.x., NewsCutter 10.x or later:

- Supported: Only Microsoft® Windows 7 Professional 64-bit Edition with SP1 (SP1 required)
- Not Supported Any version of Microsoft® Windows XP or Vista
- Not Supported Microsoft® Windows 7 any 32-bit version, or any version of Home, Ultimate or Enterprise editions.

# Note regarding Service packs:

As of this writing Service Pack 1 is the current Service Pack release for Win7. SP1 is <u>required</u> for Media Composer 6.x, Symphony 6.x and NewsCutter 10.x. As future Service Packs are released Avid will evaluate and announce formal support when testing is completed.

# 3.) Qualified O.S., Hardware and shared storage supported:

|                                          | Qualified / Supported                                                                                                    |
|------------------------------------------|----------------------------------------------------------------------------------------------------|
| Nitris DX / Mojo DX                      | Yes                                                                                                    |
| 3 <sup>rd</sup> Party Qualified Hardware | See release notes and Avid website for information regarding supported 3 <sup>rd</sup> party hardware (vendor qualified) |
| Unity ISIS 1Gb Ethernet Client           | ISIS 5000 / 7000 V4.0                                                                                                    |
| Unity ISIS Hi-res (10 Gbit) client       | ISIS 7000 only V4.0                                                                                                    |
| Qualified Operating System               | Win 7 Pro 64-bit                                                                                                    |
| Service Pack                             | SP1 – Required                                                                                                    |
| 1394 Adrenaline DNA                      | N/A Not Supported                                                                                                    |
| 1394 Mojo-SDI DNA                        | N/A Not Supported                                                                                                    |
| 1394 Mojo-Analog DNA                     | N/A Not Supported                                                                                                    |

# **AVID** qualified HBA info

|                                                                                                    |                                                                          | Slot     |                                                                                                    |
|----------------------------------------------------------------------------------------------------|--------------------------------------------------------------------------|----------|----------------------------------------------------------------------------------------------------|
| AVID qualified HBA                                                                                                    | AVID Part Number                                                         | Location | Function                                                                                                    |
| Atto R680                                                                                                    | Not stocked by AVID                                                      | #1       | Local SAS Storage Support – Avid VideoRAID ST (5-bay) Xtore StudioRAID 5Ti (5-bay)                                                                               |
| LSI 9200-8e SAS controller                                                                                            | 7030-30036-01                                                            | #1       | SAS Local Storage:<br>Xtore StudioRAID 16Re (16-bay) chassis<br>Xtore StudioRAID 5Te (5-bay) chassis                                                             |
| Nvidia Quadro 4000                                                                                                    | Not stocked by AVID                                                      | #2       | Qualified graphics card                                                                                                    |
| Intel PRO 1000 PT                                                                                                    | 7030-20139-01                                                            | #4       | Shared Storage: Unity ISIS Copper Gb-Ethernet<br>Dual Gb ISIS Connectivity                                                                                       |
| Intel i350-T2 – Dual Gb NIC                                                                                           | Not stocked by AVID                                                      | #4       | Shared Storage: Unity ISIS Copper Gb-Ethernet<br>Dual Gb ISIS Connectivity                                                                                       |
| Intel PRO 1000 PF - ISIS                                                                                              | Not stocked by AVID                                                      | #4       | Shared Storage: Unity ISIS Optical Gb-Ethernet                                                                                                    |
| Myricom 10G-PCIE-8B-S<br>(ISIS 7000 only)                                                                             | 7030-30041-01                                                            | #4       | Shared Storage: Unity ISIS 10Gb-Ethernet for Hi-Res client (ISIS 7000 only)                                                                                      |
| Avid HIB, DX Interface HBA**                                                                                          | Active: 7030-30048-01<br>Active: 7030-20084-01<br>Passive: 7030-30021-01 | #5       | Avid DX Hardware Interface HBA                                                                                                    |
| Vendor qualified 3 <sup>rd</sup> party hardware interface requiring:  X1, X4 or X8 PCI-E  Full Length PCI form factor | Not stocked by AVID                                                      | #5       | Vendor qualified 3 <sup>rd</sup> party hardware interface. See release notes and Avid website for information regarding supported 3 <sup>rd</sup> party hardware |

<sup>\*\*</sup> Avid DX Interface HBA Support Note: (See reference pictures on page 7 of this guide).

All 3 versions of the DX interface HBA are supported on the C30 with Media Composer / Symphony 6.x and NewsCutter 10.x

- 1) Active DX interface HBA 7030-30048-01
- 2) Active DX interface HBA 7030-20084-01
- 3) Passive DX interface HBA 7030-30021-01

# 4.) Slot Configuration:

|        | Slot Configuration Information   |                    |                                                                                                    |  |
|--------|----------------------------------|--------------------|----------------------------------------------------------------------------------------------------|--|
| Slot # | Electrical                       | Mechanical         |                                                                                                    |  |
| 1      | x4 PCI-E Gen 3                   | X16<br>Half Length | Local SAS Storage Controllers: Atto R680 LSI 9200-8e                                                                             |  |
| 2      | x16 PCI-E Gen 3                  | x16                | Graphics Card:<br>Quadro 4000                                                                                                    |  |
| 3      | PCI-E 32bit /33MHz               | PCI 32/33          | Not used                                                                                                    |  |
| 4      | x16 PCI-E Gen 3                  | x16                | Shared Storage Controllers ISIS 5000 / 7000:<br>Intel PRO 1000 PT<br>Intel PRO 1000 PF<br>Intel i350-T2<br>Myricom 10G-PCIE-8B-S |  |
| 5      | x4 PCI-E Gen 2                   | X4                 | Avid HIB, DX Interface HBA  OR  Vendor Qualified 3 <sup>rd</sup> Party Hardware PCI-e Interface                                  |  |
| 6      | PCI-E 32bit /33MHz               | PCI 32/33          | Not used                                                                                                    |  |
|        | Embedded Intel<br>82579LM Gb NIC | PCI-E x1<br>Gen 1  | Do not use for ISIS. Not qualified and is not functional with ISIS 5000 / 7000.  This is the built in NIC port                   |  |

# 5.) Use of embedded NIC ports for ISIS connectivity Important Information

The C30 has only one embedded NIC ports - 82579LM. The 82579LM will not work with ISIS and should never be connected to either ISIS 5000 or 7000. The 82759LM port is the only NIC port on the back of the chasis.

# 6.) Utilization of the C30 embedded (on-board) 1394 ports for Camera / Deck / Disk Drive support

Media Composer / Symphony 6.x and NewsCutter 10.x do not support Avid 1394 hardware such as Adrenaline and 1394 Mojo-SDI. This simplifies utilization of the C30 embedded 1394 ports. The embedded 1394 ports can and should be used for all 1394 Camera / Deck / Disk Drive connectivity for all configurations running Media Composer / Symphony 6.x and NewsCutter 10.x.

# 7.) Various Configuration Details:

# A.) D/X hardware configs -

All 3 versions of the DX interface HBA are supported with the Media Composer / Symphony 6.x and NewsCutter 10.x

- 1) Active DX interface HBA 7030-30048-01
- 2) Active DX interface HBA 7030-20084-01
- 3) Passive DX interface HBA 7030-30021-01

Active DX interface HBA 7030-30048-01

Active DX interface HBA 7030-20084-01

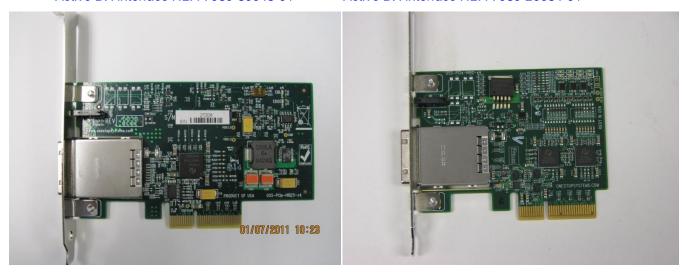

Passive DX interface HBA (7030-30021-01)

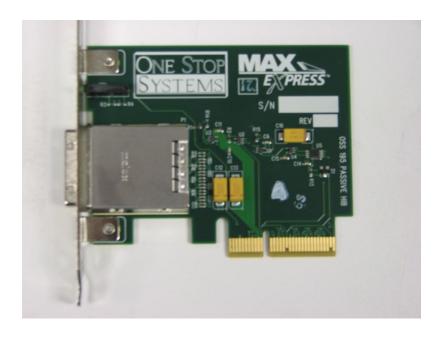

# B.) Qualified Avid system BIOS version(s): (As of this writing):

Failure to update the C30 to an "Avid qualified BIOS" and set the BIOS settings per the instructions below may result in non-optimal operation of the AVID software and hardware.

- Minimum BIOS ver A1KT39A

# C.) Required system BIOS settings for AVID environments:

# **Hyper-Threading Setting:**

<u>Please Note:</u> CPU Hyper-threading should be enabled in all configurations per the chart below. It is currently enabled by default by LENOVO for shipping C30's with BIOS ver A1KT39A

|                                                          | Hyper-Threading Setting |                     |  |
|----------------------------------------------------------|-------------------------|---------------------|--|
| Software Version                                         | Dual 6-core CPU         | Dual 8-core CPU     |  |
| Media Composer v6.x<br>Symphony v6.x<br>NewsCutter v10.x | Enabled (Mandatory)     | Enabled (Mandatory) |  |

# C30 Required system BIOS changes:

- 1. Verify CPU Processors are set to Hyper-Threading Set per chart above. Current version BIOS has Hyper-Threading enabled by default
- 2. Set Memory NUMA Disable

# C30 Optional system BIOS change:

1. Set Intel Turbo Mode \*\* - Disable

<sup>\*\*</sup> Only required if connecting USB audio I/O devices. This setting will eliminate any audio "motor-boating" or audio "popping" which may be experienced with USB audio I/O devices.

# Set C30 Required system BIOS changes:

- During boot up press F1 at the LENOVO splash screen to invoke Set Up.
- Select the Advanced tab
- Select CPU Config <Enter>
- Select Hyper-Threading
- Verify setting is Enable
  - If Hyper-Threading is set for Disable then it must be changed to Enable
- Hi F10 to save the Hyper-Threading setting
- Select CPU Power Management configuration tab
- Select Intel Dynamic Power Technology <return>
- Default setting is Energy Efficient
  - Change this setting from Energy Efficient to Disable
- Hi F10 to save the Runtime Power Management settings
- Select Devices Tab
- Select North Bridge Tab
- Select NUMA
- Default setting is Enable
  - Change this setting from Enable to Disable
- Hi F10 to save the NUMA setting
- Press F10 twice to Save
- Save Changes and Exit
- System will Reboot

# Set C30 Optional system BIOS setting: \*\* Only required if connecting USB audio I/O devices.

- Select the Power tab
- Select Hardware Power Management <Enter>
- Select Intel Turbo Mode
- Default setting is Enable
  - Change this setting from Enable to Disable
- Press F10 twice to Save
- Save Changes and Exit

# D.) Nvidia Qualified Driver:

# **Nvidia qualified drivers**

| AVID Software             | Version(s)     | Nvidia GPU  | Nvidia Driver Required |  |
|---------------------------|----------------|-------------|------------------------|--|
| Media Composer / Symphony | 6.x and later  | Quadro 4000 | 275.89                 |  |
| NewsCutter                | 10.x and later | Quadio 4000 | 273.03                 |  |

After installation of the AVID software the supported Nvidia driver can be found in the following directory: Program Files / Avid / Utilities / Nvidia

# Set optimized Nvidia driver settings for Avid editing environments:

- 1. See picture below
- 2. Right-Click on the desktop and select Nvidia Control Panel
- 3. Select the "Desktop" menu selection in the control panel menu bar.
- 4. Enable "Desktop -> Video Editing Mode

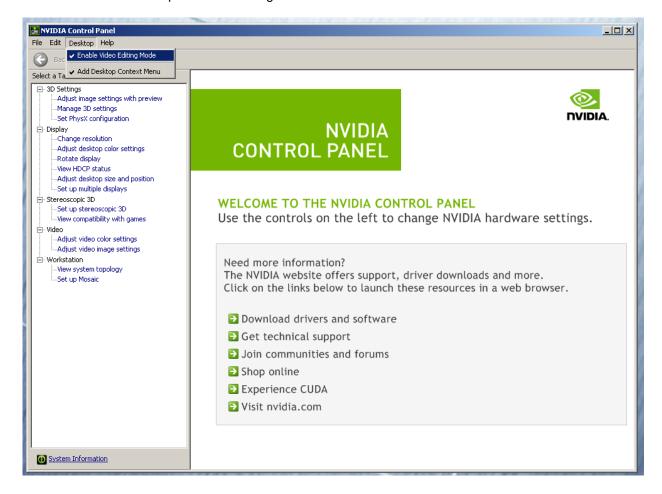

- 5. Select Manage 3D Settings
- 6. Select "Global Settings" Tab

- 7. Under the "Global Settings" tab select "Base Profile
- 8. Scroll down and locate the "Power Management Mode" feature. Select "Prefer maximum performance" as shown in the picture below.

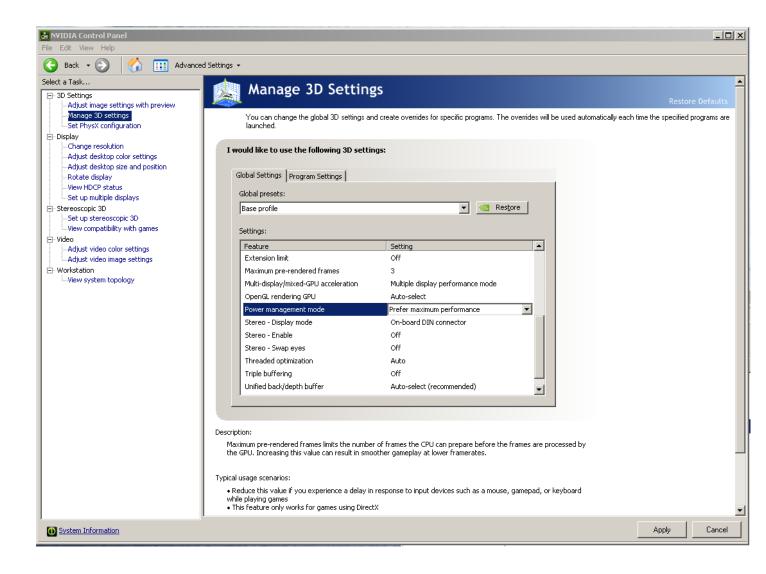

9. Depress the "Apply" button.

10. Scroll down and locate the "Multi-display/mixed-GPU acceleration" feature. See picture below. The setting should be set to "Multiple display performance mode". If not set properly, select Multiple display performance mode and depress the "Apply" button. (The other settings are "Single display performance mode" and "Compatibility performance mode". These settings are not recommended for Avid editing environments).

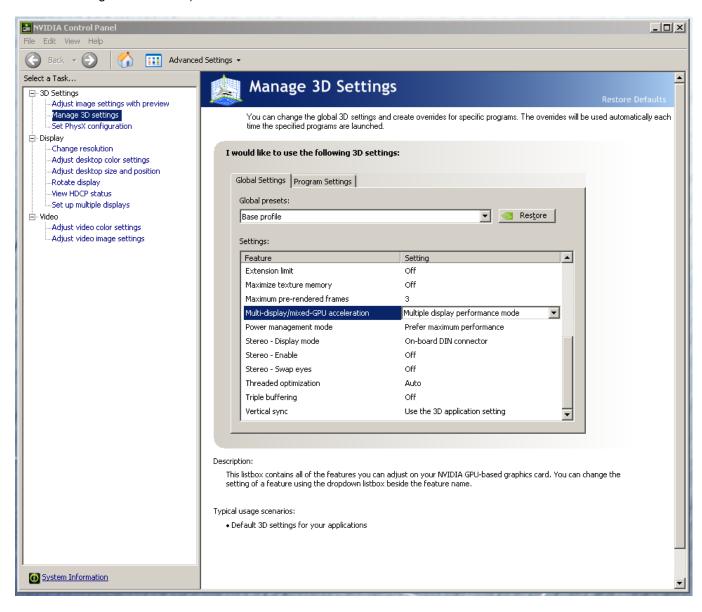

Make the following additional setting for "3D App-Video Editing"

11. Under "Global Settings" tab select "3D App-Video Editing" setting as shown in picture below:

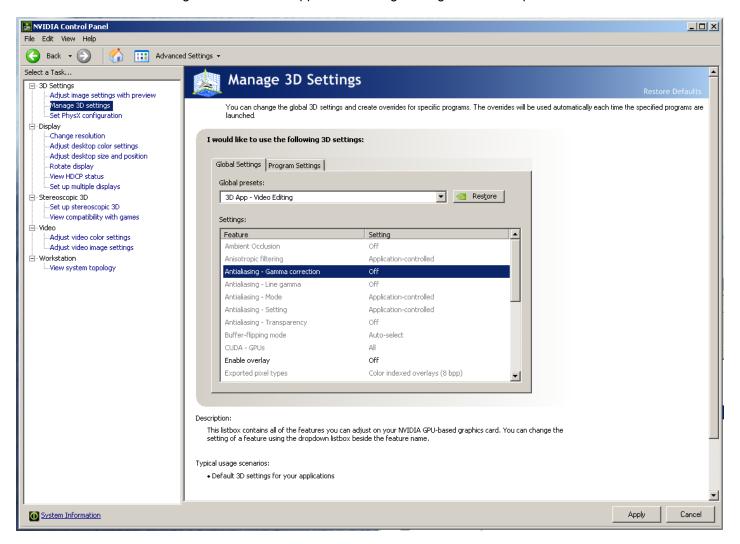

- 12. Depress the "Apply" button
- 13. Nvidia driver optimization settings for Avid environments are complete.

The Nvidia Quadro 4000 graphics card has a single DVI port and two Display-Port ports

(Important: Display-ports are not HDMI ports; at first glance they do look very similar to HDMI ports)

( Please Note: Only two of the three video ports can simultaneously be used. Connecting to all three video ports at the same time will result in non-functioning video output from the Nvidia GPU video card.)

Display Ports are digital only. The display port to DVI adapter is also digital only. You can only connect a VGA monitor to the DVI port through an adapter.

#### For dual monitor connectivity:

- 1. Use the DVI port and one Display-Port (Display-Port connection can be native display-port to monitor via display-port connection, or use the display-port-to-DVI-adapter supplied with the system to connect to a native DVI monitor).
- 2. Or use two Display-Ports (Requires monitors with native display-port connections, two display-port to DVI adapters are not recommended when using dual display-port connections).

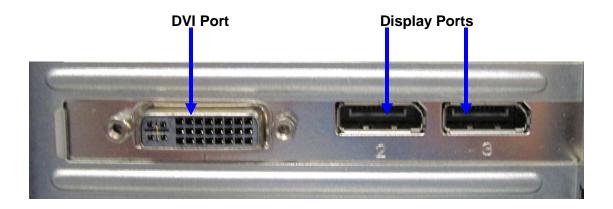

# F.) Serial Port Deck Control:

#### **Serial Port Deck Control:**

The LENOVO C30 workstation does have an embedded serial port. The embedded serial-port has been qualified by Avid and will maintain frame accuracy in Avid environments. Primary or secondary / additional serial port deck control can be established via two methods (both of which have been qualified by Avid and will maintain frame accuracy in Avid environments)

- Addenda model RS-USB / 4 direct USB-to-RS422 serial adapter. This is a simple device which connects directly from a
  USB port of the C30 directly to the RS422 port of a deck.
   <a href="http://www.addenda.com/addenda-elect/products/rsUSB4.php">http://www.addenda.com/addenda-elect/products/rsUSB4.php</a>
- 2. Combination of a Keyspan (Tripp-Lite) Model USA-19HS USB-to-serial-port adapter with Addenda Rosetta Stone model RS 2/8 RS232-to-RS422 converter
  - Keyspan (Tripp-Lite) Model USA-19HS (AVID P/N 7080-20013-01) http://www.tripplite.com/en/products/model.cfm?txtSeriesID=518&EID=13384&txtModelID=3914
  - Addenda Rosetta Stone (or equivalent) model RS 2/8 RS232-to-RS422 converter (AVID P/N 7070-00507-01)

http://www.addenda.com/addenda-elect/products/rs28.php

#### To connect the Keyspan 19HS / Addenda RS -2/8 combination:

- Install the Keyspan 19HS driver before plugging the device into a C30 USB port.
- Once the Keyspan 19HS driver is installed then plug the Keyspan 19HS into a C30 USB port.
- The Keyspan 19HS will now show up in device driver.
- Using a serial cable, connect the 9-pin serial port of the Keyspan 19HS USB adapter to the port of the Addenda marked RS232 from PC
- Using a 2<sup>nd</sup> serial port cable connect the port of the Addenda marked "RS422 to VTR" to the deck control serial port of the deck.

# G.) O.S. setting recommendations for optimum performance with Avid Editing applications:

The following links provide O.S. setting suggestions for ensuring optimum performance when working with your Avid editing application with a Windows operating system.

- Optimizations for Video Editors - Windows 7

http://avid.custkb.com/avid/app/selfservice/search.jsp?DocId=390339

# H.) Set Windows "Visual Effects" for "best performance":

1. Right-Click on My Computer / Computer

- 2. Select Properties
- 3. The screen below will be displayed:

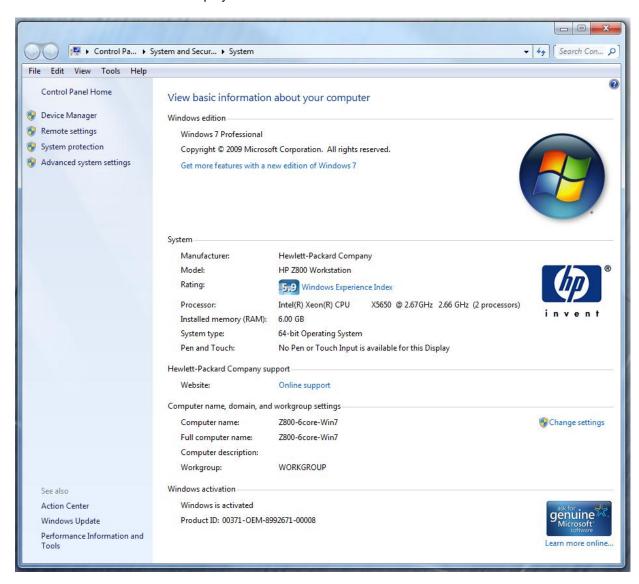

4. On the left side of the screen above, locate and select "Advanced system settings"

5. The System properties window will be displayed. (Picture below).

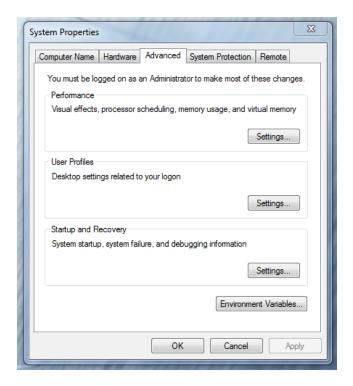

- 6. Under the "Advanced" tab depress the "Settings..." button for performance.
- 7. The "performance Options" window will be displayed.
- 8. Under the "Visual Effects" tab select the "Adjust for best performance" selection. (Picture below).

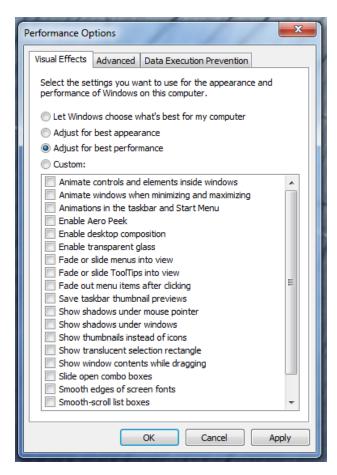

- 9. Depress the "Apply" button
- 10. Reboot Windows
- 11. Required Windows visual performance settings for Avid environments are now complete.

#### I.) Intel NIC Port(s) for ISIS connectivity:

Intel PRO 1000 Dual Gb HBA / Intel i350-T2 Dual Gb NIC HBA

Intel PRO 1000 PT Driver: The proper driver can be found in the ISIS software directory: Tools\_3rdParty / Drivers\_and\_Firmware

For proper operation and connectivity of any Intel NIC port used with ISIS the settings below are required. Example below is for the Intel PRO 1000 PT.

- 1. For the performance settings, change the following parameters:
  - Receive Buffers to 1024
  - Transmit Buffers to 1024
- 2. Disable the windows firewall.

# To set the Intel NIC Receive / Transmit buffers:

Go to device manager and select each instance of the device named Intel(R) PRO/1000 PT Dual Port Server Adapter which will be used for ISIS connectivity.

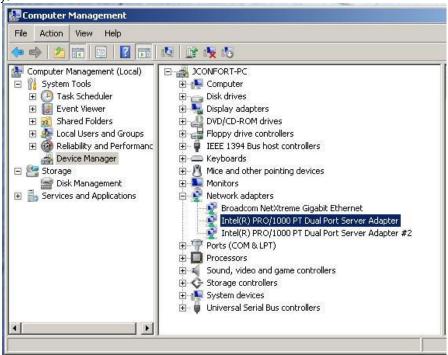

Select performance options and then select Properties.

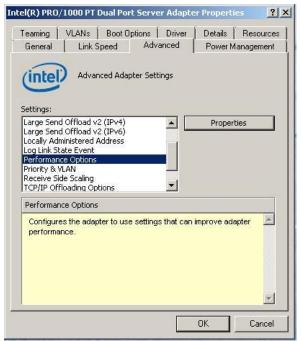

Set Receive Buffers to 1024

Set Transmit Buffers to 1024

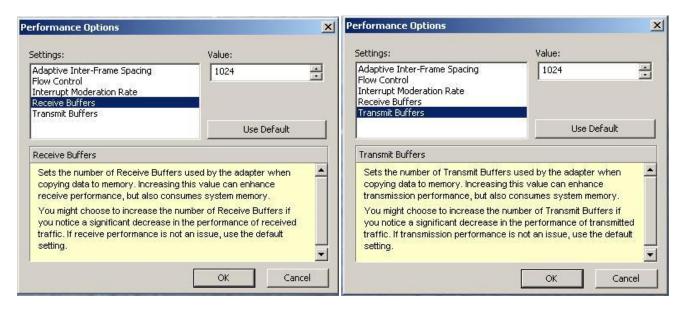

Perform this for each instance of and Intel NIC port which will be used for ISIS connectivity.

# J.) Disable the windows firewall:

Navigate to Control Panel / Windows Firewall -- Select Turn Windows Firewall on or off

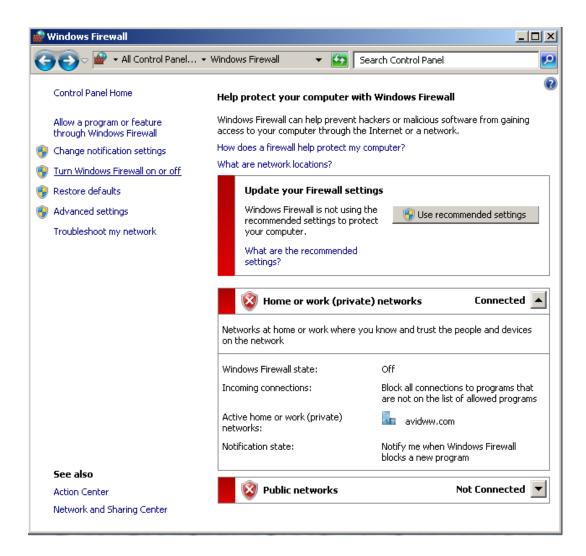

Select Turn off windows firewall in both network locations, OK to save

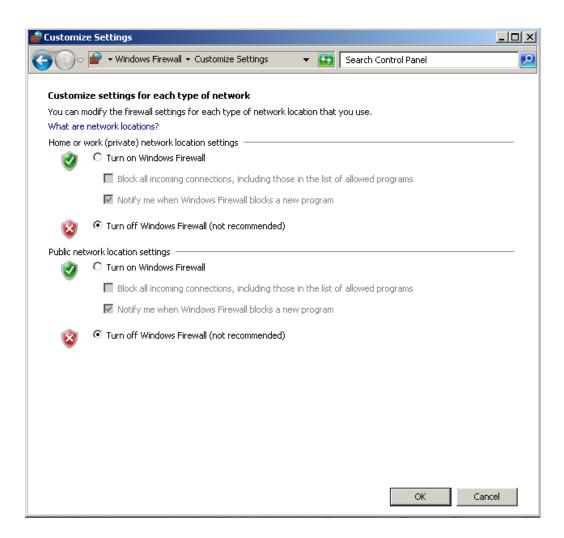

# **Revision Update**

| Revision | Date                               | Name      | Update                                                                                                    |
|----------|------------------------------------|-----------|----------------------------------------------------------------------------------------------------|
| Rev A    | Septembert 14 <sup>th</sup> , 2012 | Dave Pimm | Initial draft of the C30 configuration guide for support of Media Composer 6.x, Symphony 6.x and NewsCutter 10.x |
|          |                                    |           |                                                                                                    |
|          |                                    |           |                                                                                                    |
|          |                                    |           |                                                                                                    |
|          |                                    |           |                                                                                                    |
|          |                                    |           |                                                                                                    |